# **GLE MAIL TIPS AND PROCED**

### **1. Changing your password**

- a. Log in using your e-mail address and your DEFAULT password
- b. When you are logged in click on your e-mail address that is located at the top left of the screen
- c. From the drop down menu choose account settings
- d. Under "Personal Settings" and next to "Security" click on "Changing your Password"

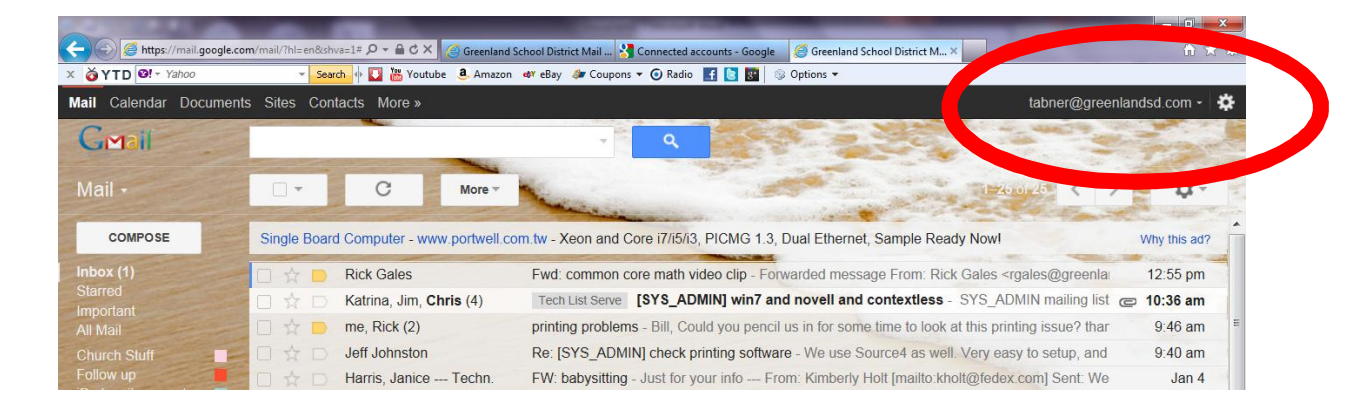

## **2. How to create/manage Labels**

- a. Click on the gear symbol at the top right of the screen
- b. Click on "Settings"
- c. Click on the Labels tab at the top of the screen
	- i. You can create labels and choose whether to HIDE or SHOW the label in the left side of the screen.
	- **ii.** You can even choose to have sub labels

## **3. How to create filters**

- a. Click the down arrow in your search box. A window that allows you to specify your search criteria will appear.
- b. Enter your search criteria. If you want to check that your search worked correctly, click the search button.
- c. Click Create filter with this search at the bottom of the search window. If you need to verify the search results, you can click the x to collapse the filter options. Clicking the down arrow again will bring the window back with the same search criteria you entered.
- d. Choose the action(s) you want the filter to take.
- e. Click the Create filter button.

#### **4. How to create a signature**

- a. Click on the gear symbol at the top right of the screen
- b. Click on "Settings"
- c. The "General" tab section should be selected.
- d. Scroll down until you see the "Signature" section

### **5. How to add a theme**

- a. Click on the gear symbol at the top right of the screen
- b. Click on "Themes"
- c. Choose your theme

#### **6. How to create a group**

- a. You can create a contact group in your Contacts Manager.
- b. Open your Contacts Manager. In the upper-left corner of your Gmail window, click the arrow by Mail and then click Contacts.
- c. Click **New Group** in the left pane of the contacts manager.
- d. Enter the name of the group and click **OK**.
- e. In **Directory**, select the contacts you want to add to the group. For example:

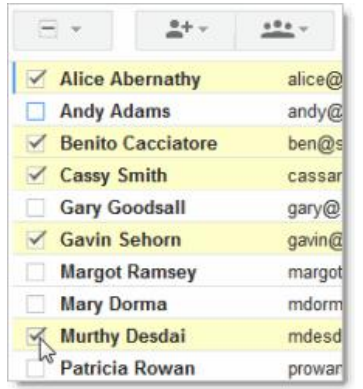

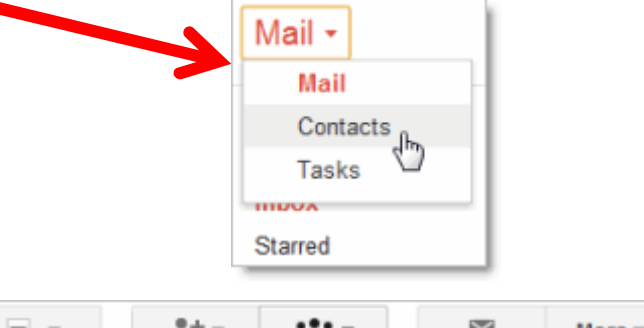

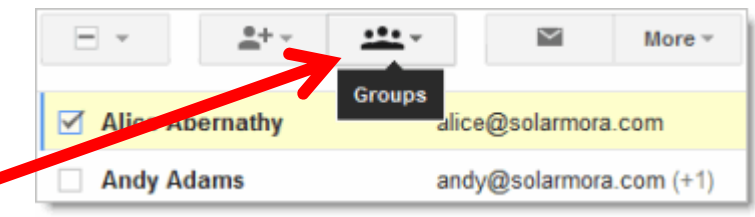

- f. Click the **Groups** icon at the top of the Contacts Manager...
- g. Select the group to which you want to add the contacts:
- h. The new group is created (in this case, "Sunhouse Project Team"), and can be found in the left pane of the Contacts Manager page.

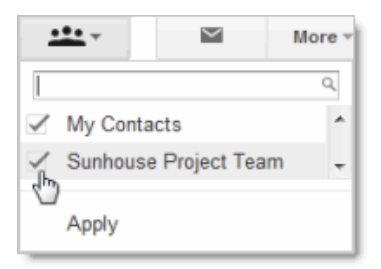

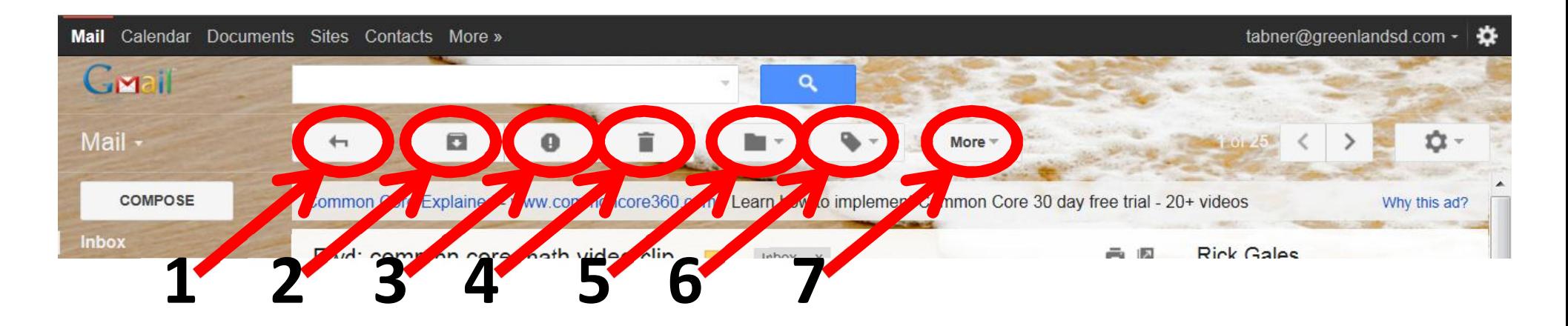

- 1. **BACK TO INBOX**: Will take you back to your Inbox where all your Unarchived mail is stored
- 2. **ARCHIVE**: Will store your e-mail message to the label you tagged it with or will archive it to a general "folder" without a label
- 3. REPORT SPAM: Label an e-mail message as SPAM if you don't want to get it anymore or don't know who sent the message
- 4. **DELETE**: Will move the e-mail message to the Trash folder where it will stay for a maximum of 30 days before it is permanently gone
- 5. MOVE TO: will label and archive at the same time. You choose the label and the message will be removed from your inbox and tagged with your chosen label.
- 6. LABELS: A way to categorize and sort your e-mail messages. A message can have multiple labels so it's easy to search for the message in the future.
- 7. MORE: Gives a list of several things that you can do to your e-mail messages. This is also where you can create a filter for e-mail messages that you receive on a regular basis.